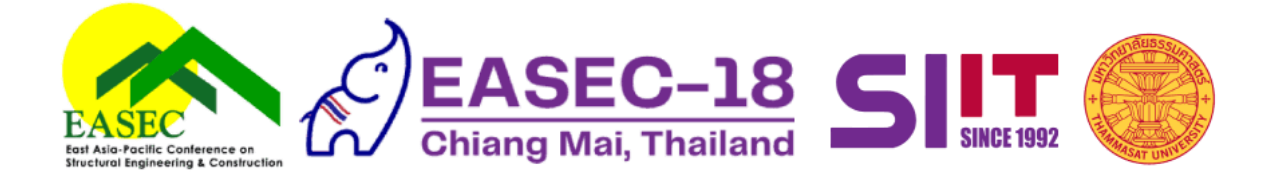

## **EASEC-18 Instructions for full paper submission**

- 1. Please ensure that the author who will submit the full paper is the same as the author who submitted the abstract.
- 2. The author must be logged in using the same account that has been registered for the abstract submission. To log in, click on the human icon on the top right corner of the conference website.
- 3. Once logged in, click on the menu labelled "Paper Management" then select "Paper list". This will take you to the "Full Paper List" page.

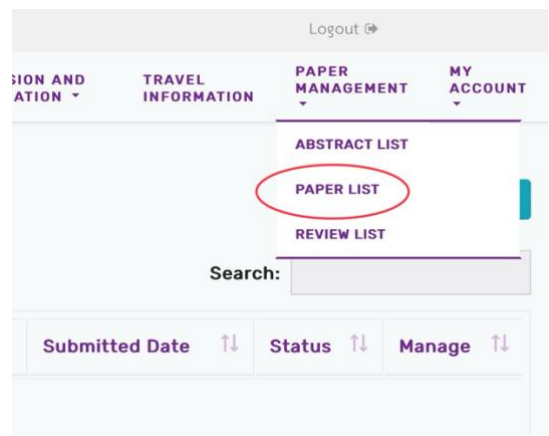

4. In the "Full Paper List" page, click the "+ Full Paper" button. You will be taken to the full paper submission page.

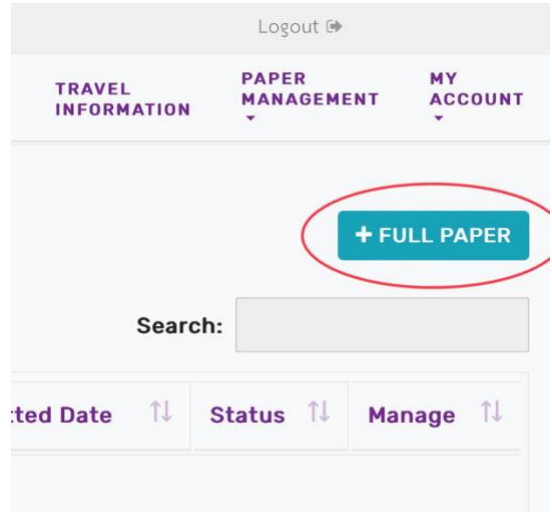

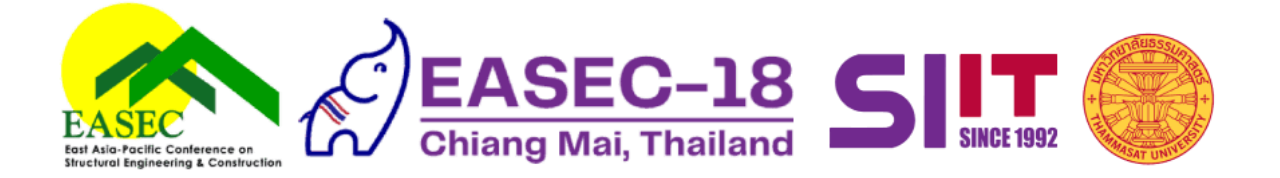

5. In the full paper submission page, click the "Abstract" drop-down menu. You will see the title of all your accepted abstracts. Select the title of the abstract for which you want to submit the full paper.

Note: if you are not the author who submitted the abstract, you will not see the title of your abstract listed under the drop-down menu. Also, if your abstract has not been accepted, you will not see the abstract title under this list.

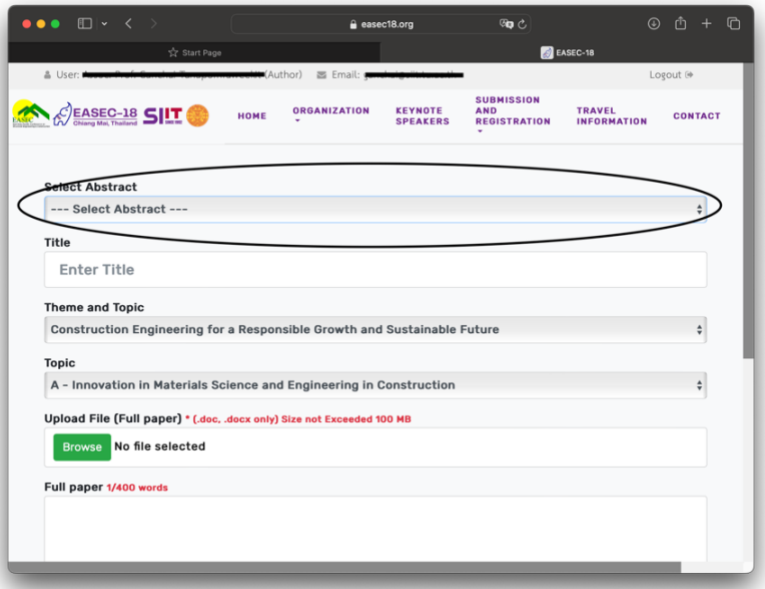

- 6. After you have selected the abstract, all the related details (title, keywords, authors, etc.) will be automatically populated. You can edit these details (add/remove authors, modify paper title, etc.) should you wish to.
- 7. To submit your full paper, select the "Browse" button then choose your paper file to upload.

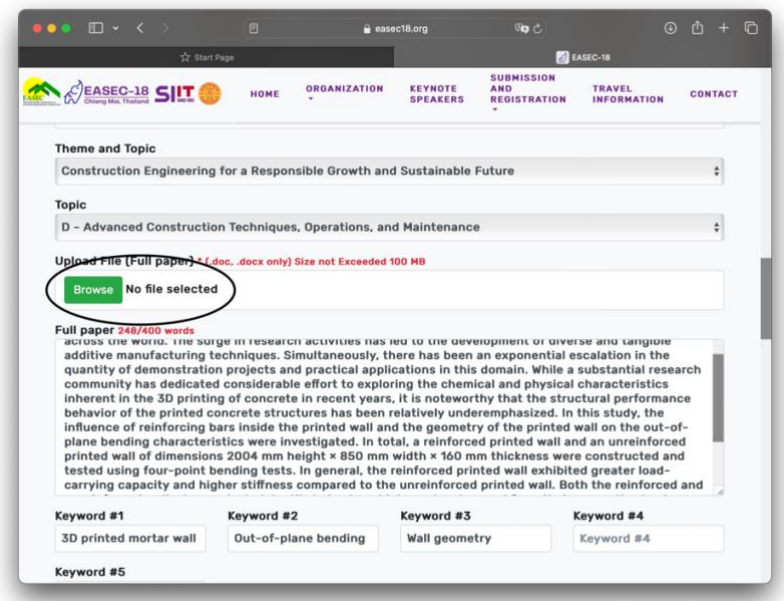

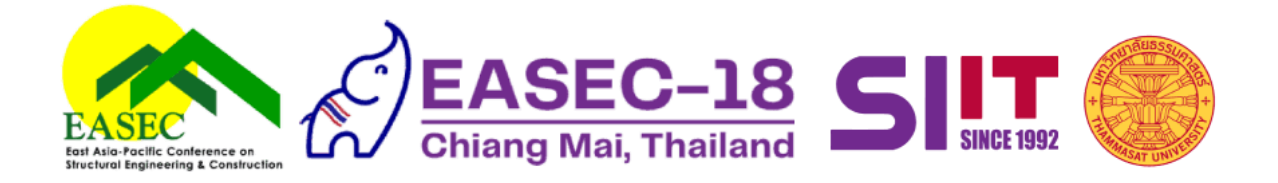

8. Once you have uploaded the paper file and are satisfied with all the submission details, click the "Submit" button at the bottom of the page to complete the submission process.

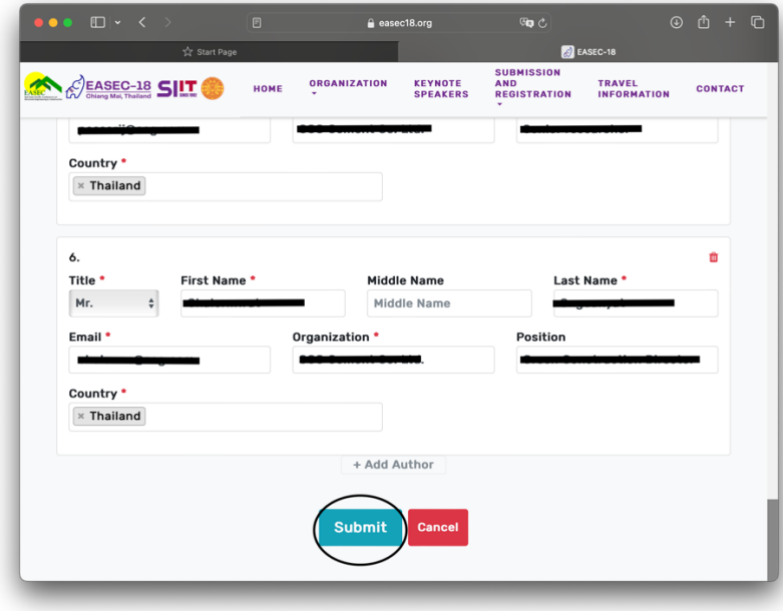